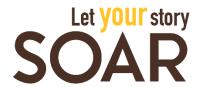

## LOGGING IN FOR THE FIRST TIME

Students can login to SOAR to find events, activities, and programs and to start tracking their progress.

- 1. Login to wyoweb.uwyo.edu.
- 2. Click o the SOAR icon at the top right. You will be automatically redirected to your SOAR profile.

SOAR also has a mobile app,  $\bigcirc$  Suitable, for students to record experiences on the go.

- 1. Search for, ♥ Suitable, in the App Store or Google Play and download for free. If you already have the app, make sure that you have the most up-to-date version.
- 2. Open the Suitable app and enter your UW email address and password.
- 3. Click "Sign In" next to the SOAR logo. You will be redirected to the WyoWeb login followed by multi-factor authentication. Once logged in through WyoWeb you will be taken back to the Suitable app.

## NAVIGATING SOAR

To view your SOAR progress online, login with your UW username and password.

- 1. On the dashboard, click Achievements.
- 2. Here is where you will see our 7 competencies, SOAR completion and Master SOAR completion. Clicking a specific competency will show your completion progress.
  - a. Click  $\ensuremath{\mathit{Activities}}$  to see a full list of upcoming events for SOAR credit.
- 3. Compile and record all your SOAR experiences online by self-reporting (see below) or attending events and scanning QR codes.

## SELF-REPORTING ACTIVITIES

Self-reporting is the act of submitting information and reflecting on the events/activities that you have completed for SOAR credit.

Self-reporting in Suitable

- 1. Click on the Activities tab on the left sidebar.
- Search for the requirement you are looking to fulfill by selfreporting (ex. 1. Learn More - Complete 2 activities that explore career options).

- 3. Click *View Requirements* under the activity that you are trying to self-report. Here you will see a list of tasks and events under *Options*.
- 4. Click any of the generic tasks listed that you have not completed. Order to completion does not matter.
- 5. Learn about the requirement and take the necessary steps to fulfill the requirement. Once you have completed the requirement, click on the circle to the left of the task. A box may pop up for you to enter a reflection and upload a document.
  - a. In your reflections you'll want to include the name, date, and time of the event as well as what you gained/learned from attending the event.
  - b. Some requirements will also ask you to upload a file to your portfolio (ex: Have your resume reviewed). You should upload the file required.
- 6. Once you add the reflection, you will see a green check mark next to that activity, confirming your self-report was successful.

If an event is not in the system: THINK OUTSIDE OF THE BOX

1. Each competency at each level provides a "Think Outside the Box" option where you can propose your own experience. Click on the circle checkbox to the left of the task and follow the prompts.

## COMPLETING SOAR AND MASTERING SOAR

- 1. Students complete the SOAR program by completing all the requirements for Levels 1-4 for each of the 7 competencies.
- 2. Students Master SOAR by completing all the requirements for Levels 1-4 for each of the 7 competencies AND Level 5 for at least one competency.